## **Webex – uputstvo za iPhone**

Poziv na sastanak dobijate mailom i izgleda otprilike ovako:

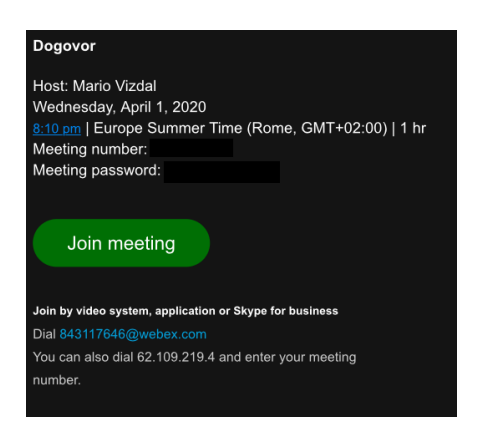

Pritisnite na tipku "Join meeting"

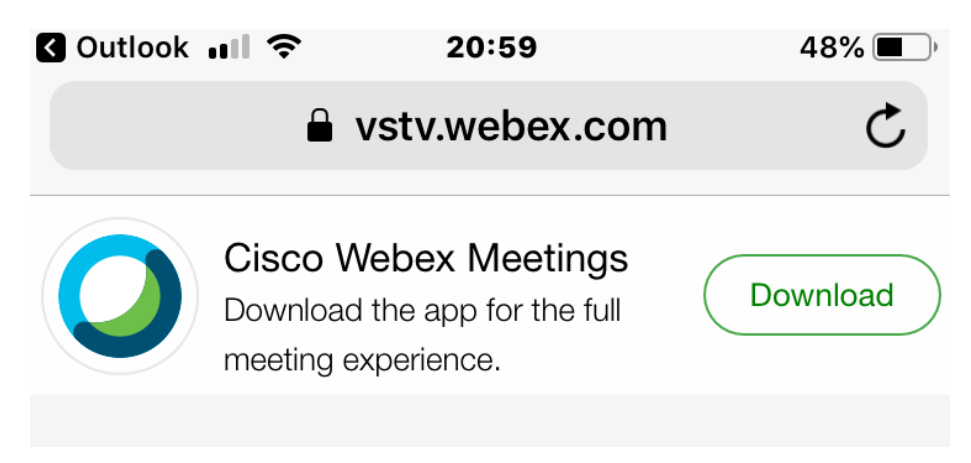

 Za pristup sastanku vam je potrebna "Cisco Webex Meetings" aplikacija koju instalirate klikom na "Download". Napomena: jezik prethodnog ekrana može biti drukčiji, u zavisnosti od toga koji ste jezik izabrali za rad na telefonu.

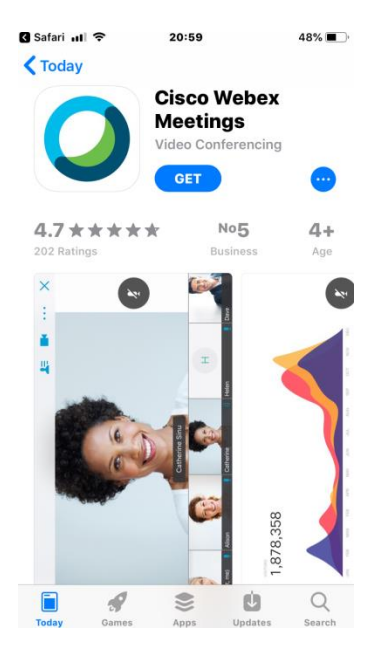

 Prethodna slika prikazuje program u **App Store** aplikaciji, Pritisnite "GET" za instaliranje aplikacije i nakon instaliranja otvorite aplikaciju pritiskom na "OPEN".

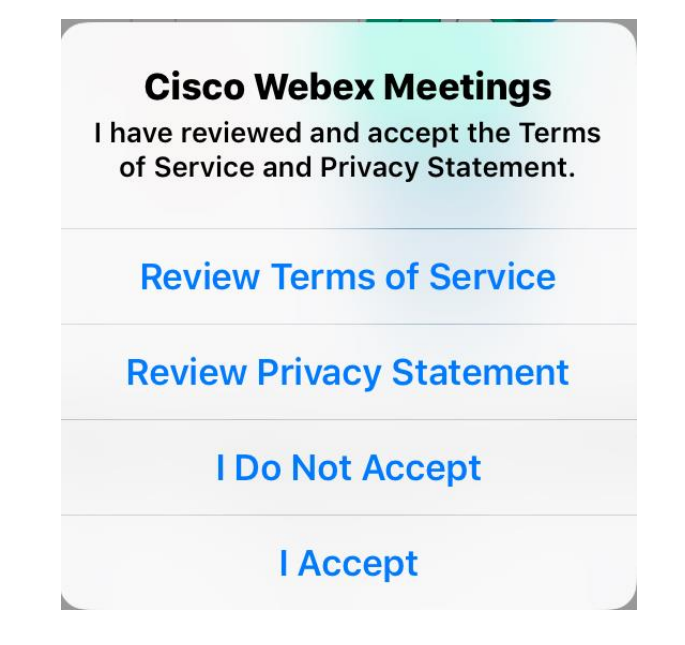

Za upotrebu programa morate prihvatiti uslove korištenja: zadnji red "I Accept"

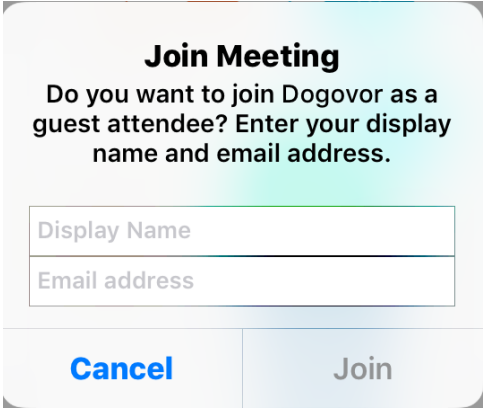

Upišite svoje ime (koje će biti vidljivo ostalim učesnicima sastanka) i svoju mail adresu.

 $\mathcal{F}^{\mathcal{A}}_{\mathcal{A}}$  .

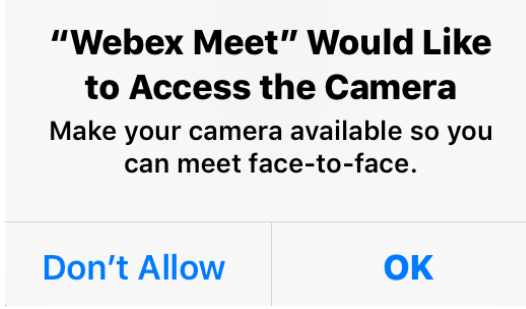

 Program će tražiti dozvolu za pristup vašoj kameri i mikrofonu, posebno za svaki: kliknite na "OK" za davanje dozvolu.

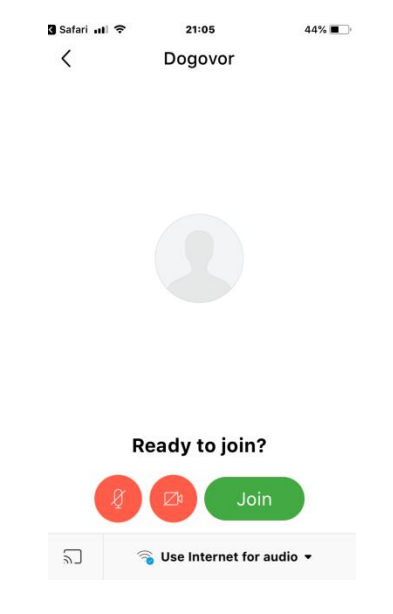

Aplikacija je spremna za početak sastanka: kliknite "Join".

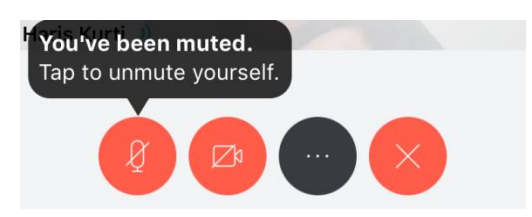

- Obratite pažnju na komande u dnu ekrana:
	- o Mikrofon
	- o Kamera
	- o Dodatne opcije
	- o Prekid sastanka (odjava)

Ako su ikone crvene boje, znači da su neaktivne: na prethodnoj slici mikrofon i kamera su isključeni, tako da korisnik samo sluša ostale učesnike. Za uključivanje pritisnite željenu ikonu.